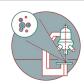

# Leica Stellaris 5 inverse (USZ) - 3: - Shut down

How to shut down Leica Stellaris 5 confocal laser scanning microscope located at USZ, Schmelzbergstrasse 12, CH-8091 Zürich.

Written By: Joana Raquel Delgado Martins

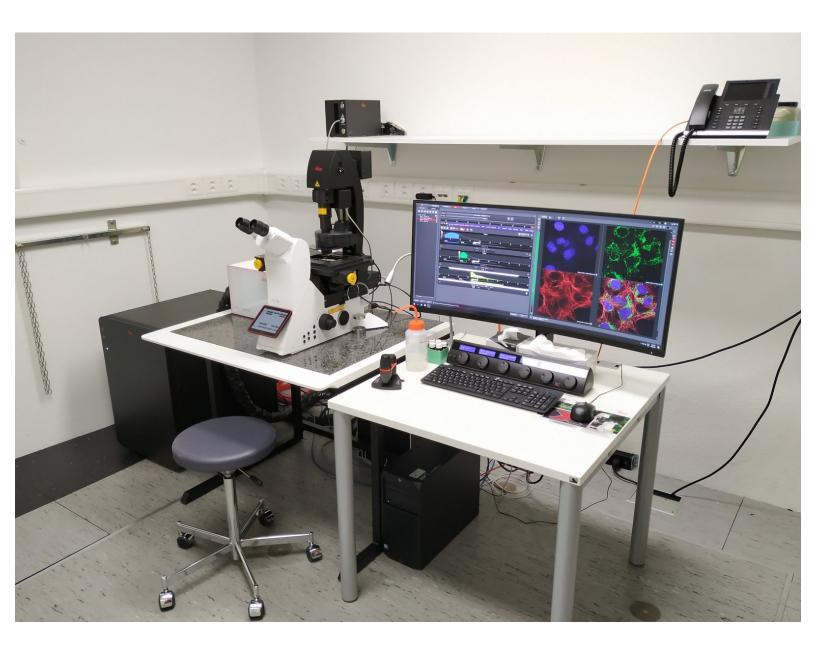

## **INTRODUCTION**

In this guide of the Center for Microscopy and Image Analysis we show how to shut down the Leica Stellaris 5 confocal laser scanning microscope located at the USZ, Schmelzbergstrasse 12, CH-8091 Zürich.

Please find more detailed information about the system <u>here</u>.

# Step 1 — Save your data

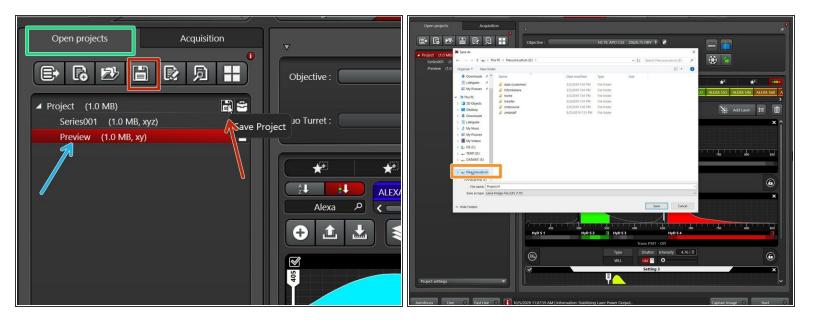

- Go to the "Open projects" tab.
- Right-click on your data file and give it a meaningful name.
- Click on the disk button to save the data. Alternatively right click on the specific "project" and choose "Save as..." from the drop down menu.
- Please save your data on your core storage (network path: "\\files.core.uzh.ch\")
- (i) Please follow our instructions here on how to access your data.

## Step 2 — Save your settings

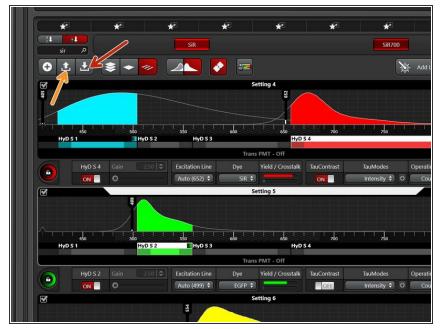

- i You can save your settings and reuse them by loading them in your next imaging sessions. By default the following settings will be loaded: laser intensities, detector settings, averaging and accumulation settings.
  - Save your (sequential) scan settings if applicable.
    - In order to retrieve your saved scan settings in your next imaging session click "Load".

# Step 3 — Clean the objectives

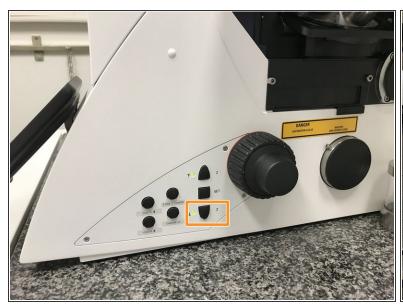

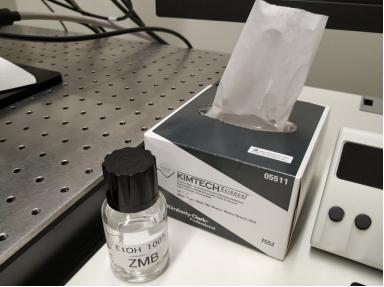

- Lower the objective and remove your sample.
- Clean the immersion objective(s) you have used with the available "KIMTECH" wipes and 100% EtOH.
  - Always clean the lenses in concentric circles and from the center to the edge. Clean also the sides of the objective(s).
- *Please also take care that immersion media has been cleaned off of all the other microscope parts which got in touch with.*

# Step 4 — Switch to the 5x objective

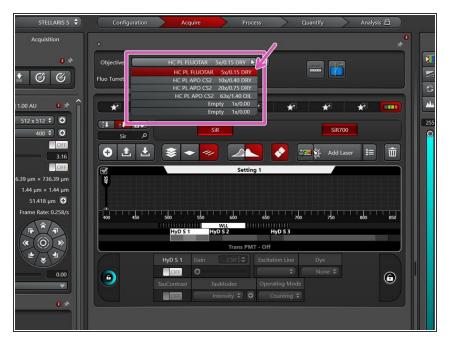

 Switch to the 5x dry objective within the software.

# Step 5 — Lasers and closing the "LAS X" software

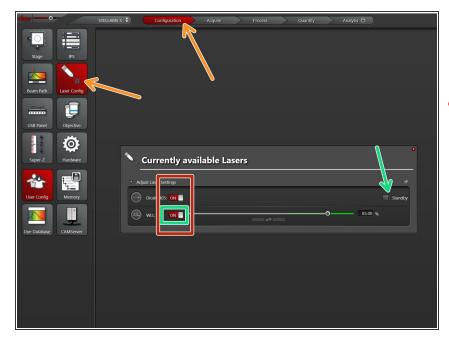

- Go to "Configuration" and choose "Laser Config".
- ↑ Check in the booking system if there is another booking within the next 2 hours.

#### If YES:

- keep the lasers "ON" or put on "standby",
- close the "LAS X" software and Sign out of your Windows profile.

#### If NO :

- switch OFF all lasers ,
- close the "LAS X" software, shut-down the PC and follow the next step.

# Step 6 — Switching OFF hardware

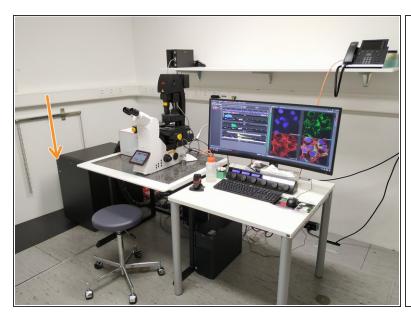

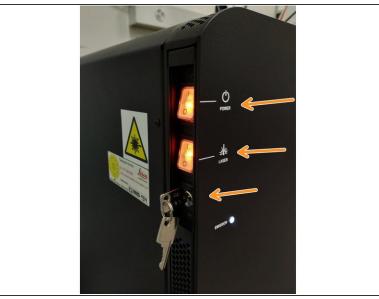

♠ Only follow this step if there is no booking within the next two hours.

Turn off the Laser key (control unit next to the microscope) and switch OFF the "Laser" and "Power" switches.